Desni klik na bližnjico programa Birokrat na namizju. Izbere se zadnja možnost Lastnosti:

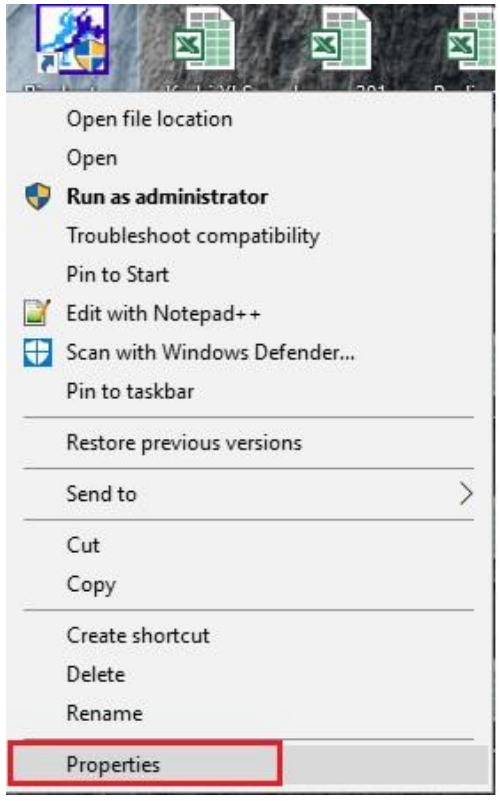

Potem pa se izbere jeziček Kompatibilnost in spodaj možnost Spremeni DPI nastavitve:

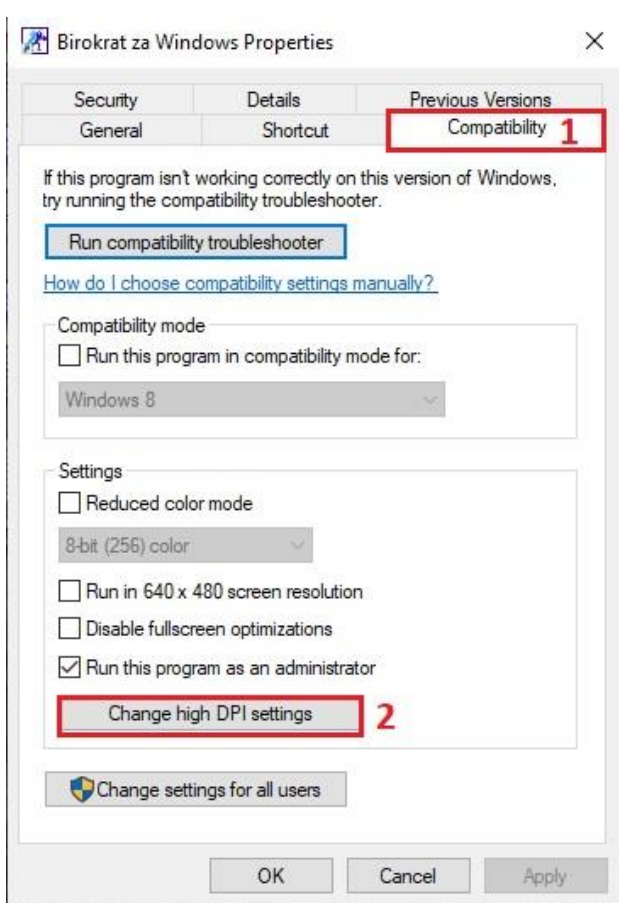

## Potrdiš naslednjo možnost:

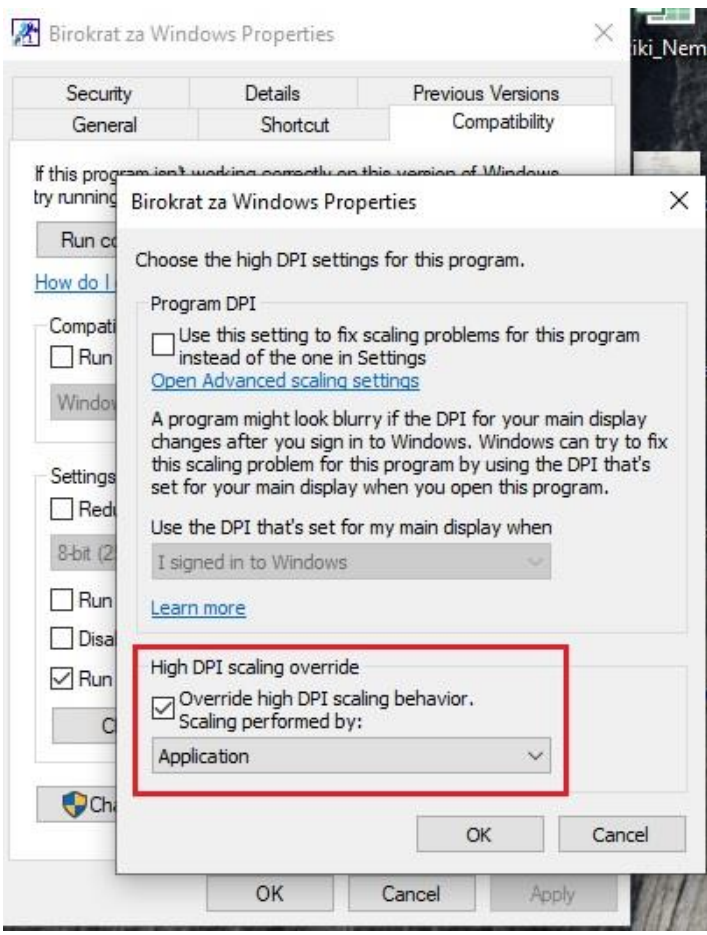

Po potrditvi se klikne na gumb OK in potem še na gumb Apply. Zažene se program Birokrat. Program ne bo upošteval nastavljenega DPI-ja v Windowsih in delovanje kot tudi izpis dokumentov bo normalen.